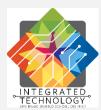

# Parent Portal Implementation Planner

This worksheet provides the framework for a site Parent Portal implementation. Please refer to <u>Parent/Student</u> <u>Portal Administration Handbook</u>, a comprehensive guide, with step by step instructions for how to set up, implement, and maintain the Parent/Student Portal. Additional job aids, video tutorials and parent resources can be found on our <u>Parent and Student Portal - IT Department website</u>.

## Step 1: Assign

□ Administrator will assign a Site Parent Portal Coordinator for your school.

This could potentially be your VP, Power User or Site Tech.

- Name: \_\_\_\_\_\_
- How can parents contact Site Coordinator: \_\_\_\_\_\_
- □ Locate and review district resources:
  - □ (For Parents) <u>PowerSchool Parent/Student Portal (</u>How to create an account, sign in, FAQs.)
  - □ (For Staff) Parent and Student Portal (Handbook, Job Aids, Video Tutorials and Parent Resources.)
  - □ Discuss timelines and expectations.
- □ Assign additional clerical staff, if needed:
  - Name(s): \_\_\_\_\_

## Step 2: Create

**C**reate a distribution plan for reaching parents with their Access IDs and Passwords.

- Determine the start date: \_\_\_\_\_
- □ Link district Parent Portal resource webpage to your school site Webpage:\_\_\_\_\_
- Methods to announce and inform parents: \_\_\_\_\_
- Who will prepare Parent Access ID/Password handout/letter? This sensitive Information can be emailed or mailed to parent/guardian, but, sites *cannot* hand deliver information for student to take home:

#### Step 3: Setup

- □ Setup the Parent Portal view features in PowerSchool.
  - Attend a virtual Open Lab for Portal setup and support (register in Professional Learning)
  - □ Elementary schools enable Standards and attendance to be visible for parents.
  - □ Secondary schools enable available features, for example, grades, attendance, and scores.
  - Review and discuss the Parent Portal Update feature. This can be enabled anytime at administrative discretion but once it is enabled, the site must process parent information changes in a timely manner.
    - o <u>Accepting Parent Portal Updates for School Sites</u> Handbook and <u>video tutorials</u> for school sites.
  - Date to be completed: \_\_\_\_\_
- □ Enable the Parent Portal in PowerSchool.
  - Date to be completed: \_\_\_\_\_

Discuss periods to disable the Parent Portal. Remember, parents and students can see course requests and scheduled teachers when the portal is enabled.

### Step 4: Rollout

- □ Site Parent Portal Coordinator communicates site plan to parents/guardians to implement the Parent Portal.
- □ Understand requirements and protocol to ensure student confidentiality, safety and security of portal access (See Parent/Student Portal Administration Handbook).
  - □ Parent/guardian must be *verified* before disseminating any access information.
  - □ Parents/guardians must be listed on the Enrollment form in PowerSchool.
  - □ Legal Bindings in PowerSchool must be referenced for each request.
- □ Upon verification, provide parent/guardian:
  - □ How to Create a Parent Account in <u>PowerSchool Parent Portal</u>.
  - Provide Access ID and Password in the Parent Portal Access Letter (available in English, Spanish, Vietnamese, and Tagalog.)
    - o Download Video Tutorial: <u>Select students to print Parent Portal Access Letter.</u>

#### Step 5: Support

- □ Assist parent/guardians with Portal issues.
- □ Parent/guardian must be *verified* before disseminating any access information.
  - □ Parents/guardians must be listed on the Enrollment form in PowerSchool.
  - □ Legal Bindings in PowerSchool must be referenced for each request.
- □ Provide ongoing Portal maintenance.
  - Enable new parent accounts and distribute Access ID and Passwords
  - Disable Parent Portal during grade posting?
    Disable dates: \_\_\_\_\_\_ Enable dates: \_\_\_\_\_\_

  - Plan beginning of year enable date: \_\_\_\_\_\_

\*SDUSD will *disable* Parent Portal for all schools the end of June and *enable* the Portal for all school near the start of school. Look for IT Training & Support email with details.